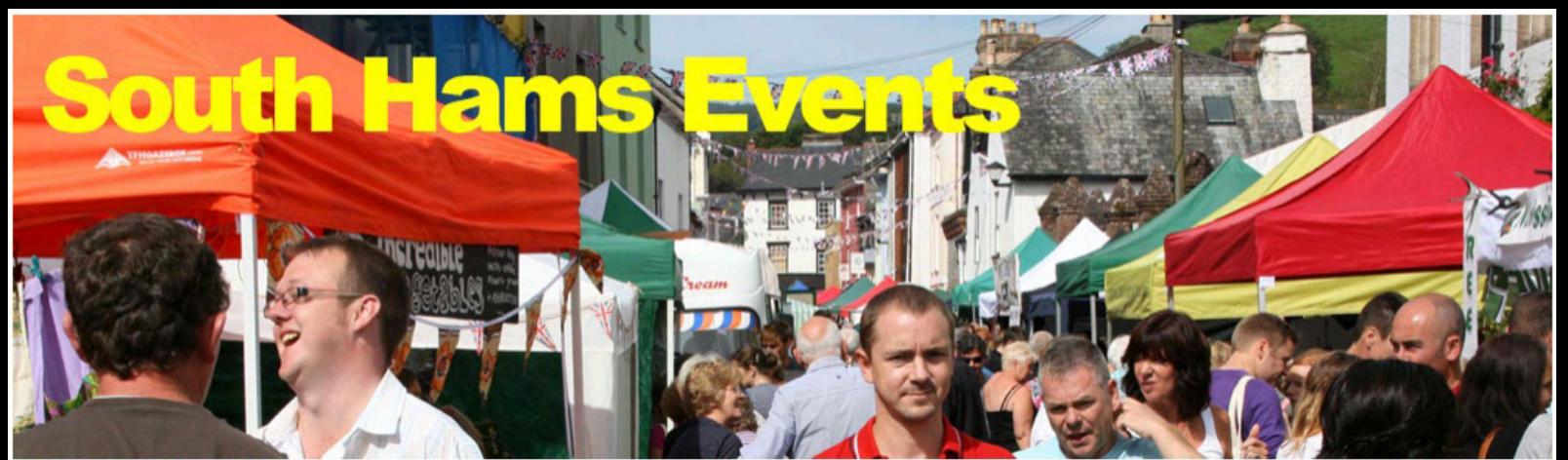

Your guide to what's on in Dartmouth, Kingsbridge, Salcombe, Totnes, Ivybridge, Newton Abbot, Plymouth and the South Hams Home  $\downarrow$  What's On  $\downarrow$  Where to Stay About Where to Go  $\blacktriangleright$  Where to Find  $\downarrow$  Listings

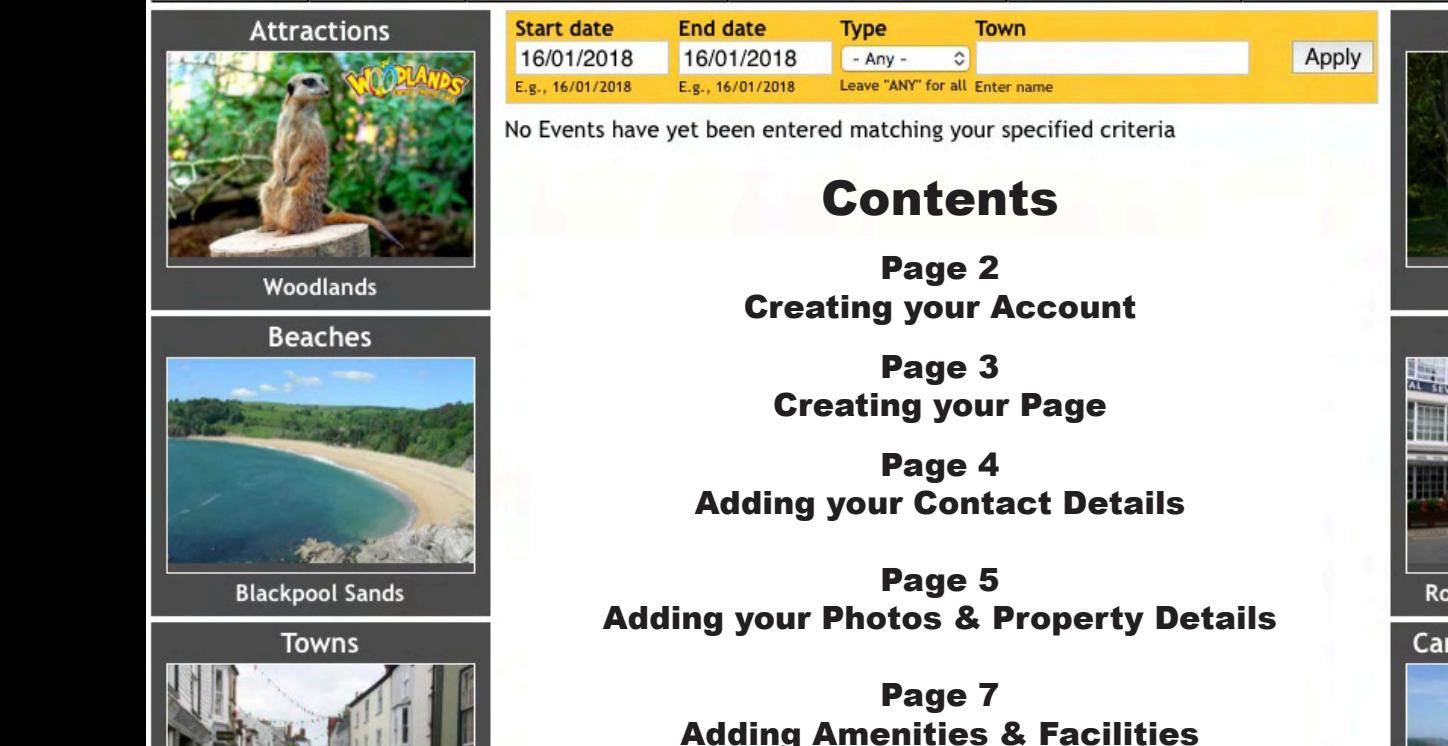

Page 8 Nearest Places & Rental Rates

Page 9 Updating your Availability Calendar

**Little Norris Hotels and B&Bs** Royal Seven Stars, Totnes Camping + Caravanning

**Holiday Cottages** 

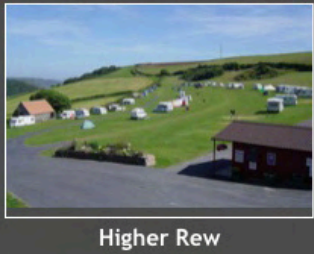

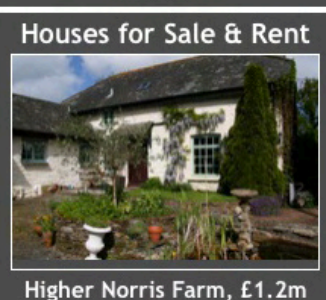

How to get Listed Holiday Cottages Please read before Registering

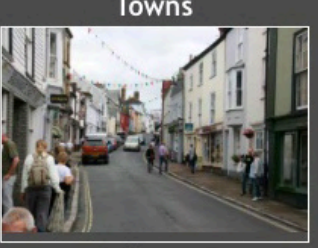

**Ashburton** 

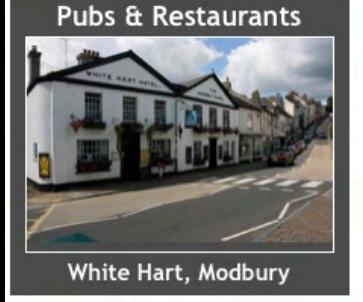

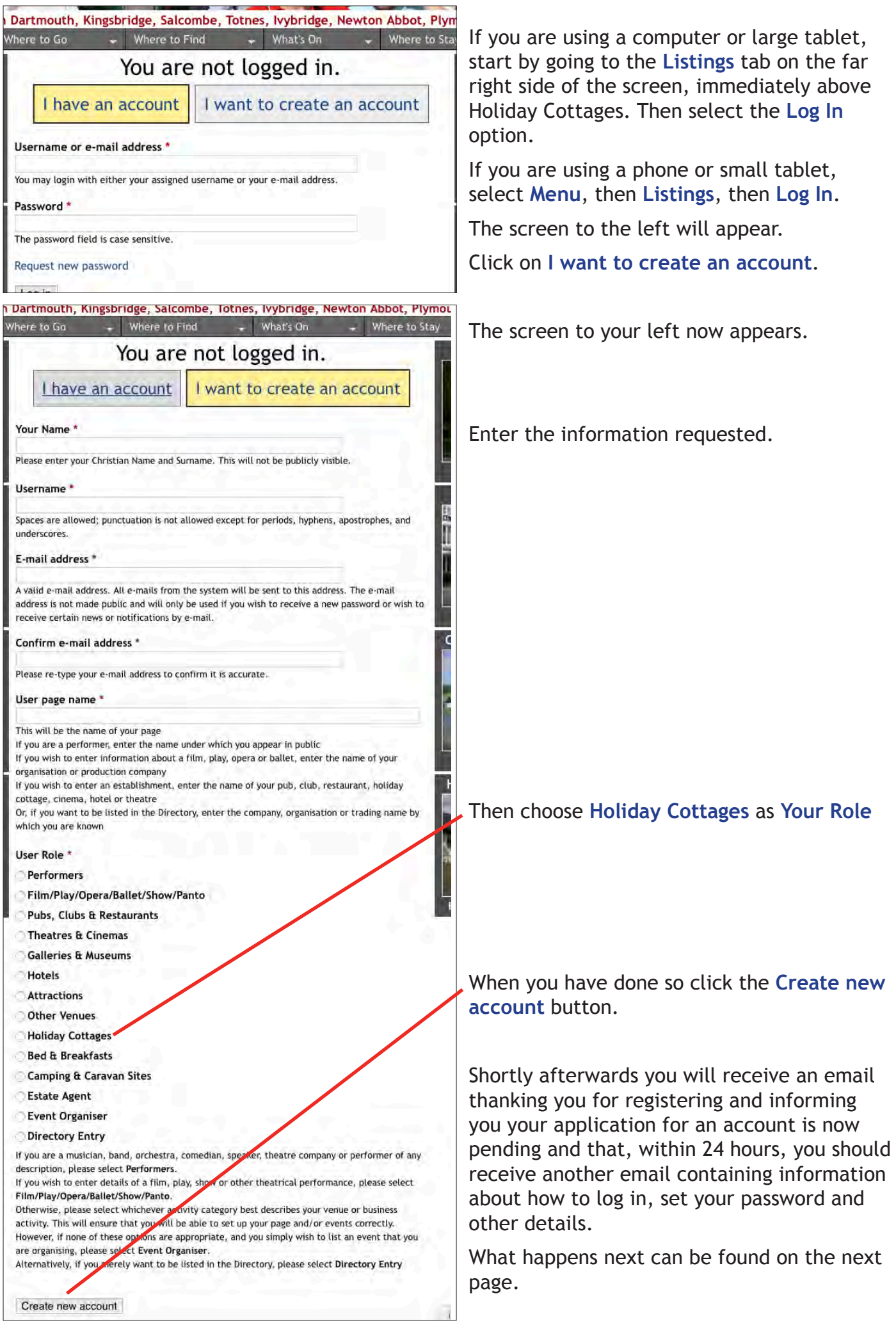

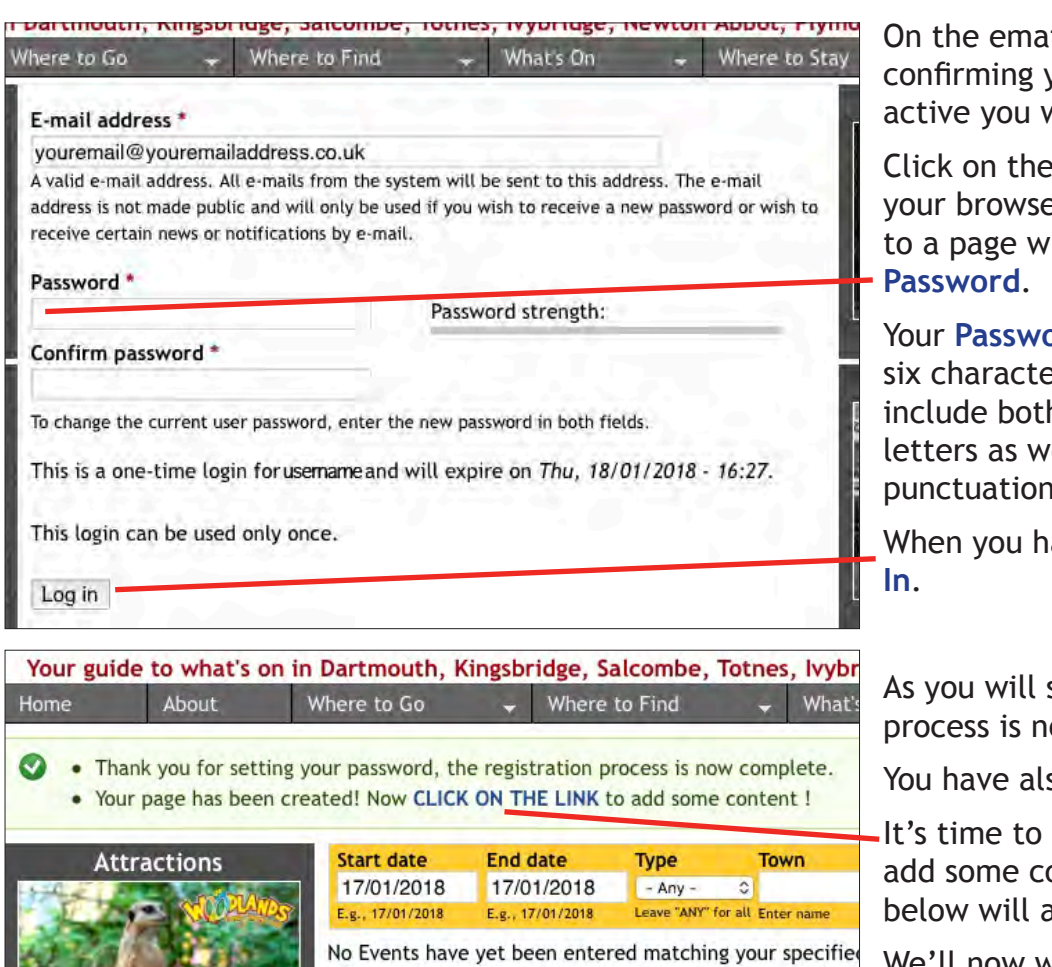

il you receive vour account is now vill find a link.

link or paste it in to er and you will be taken here you can set your

**Prd** should be at least ers in length and ideally h upper and lowercase ell as both numbers and punctuation.

ave done so, click Log

see, the registration ow complete.

so created your Page!

**CLICK ON THE LINK to** ontent, and the screen appear.

We'll now walk you through it.

Begin by specifying whether your holiday let is a self-catering cottage, barn, house or flat/ apartment by selecting the relevant option in the **Property type** dropdown list.

**ALL DIE DES RE** 

Next, provide a brief description of what your property has to offer, and why guests will – want to stay here.

You now need to enter the full postal address of your property, making sure that the **Town/City** is its Postal Town – for example the correct Postal Town for South Pool is Kingsbridge, so "South Pool" should be entered in **Address 2** and "Kingsbridge" in **Town/City**.

Unfortunately, unless you know the Google map URL that identifies the location of this establishment, you now have to enter its full postal address again in the **Location map** field and click on the **Get location** button.

When you have done so, if the map marker is not located quite correctly, you can drag it to where it should be.

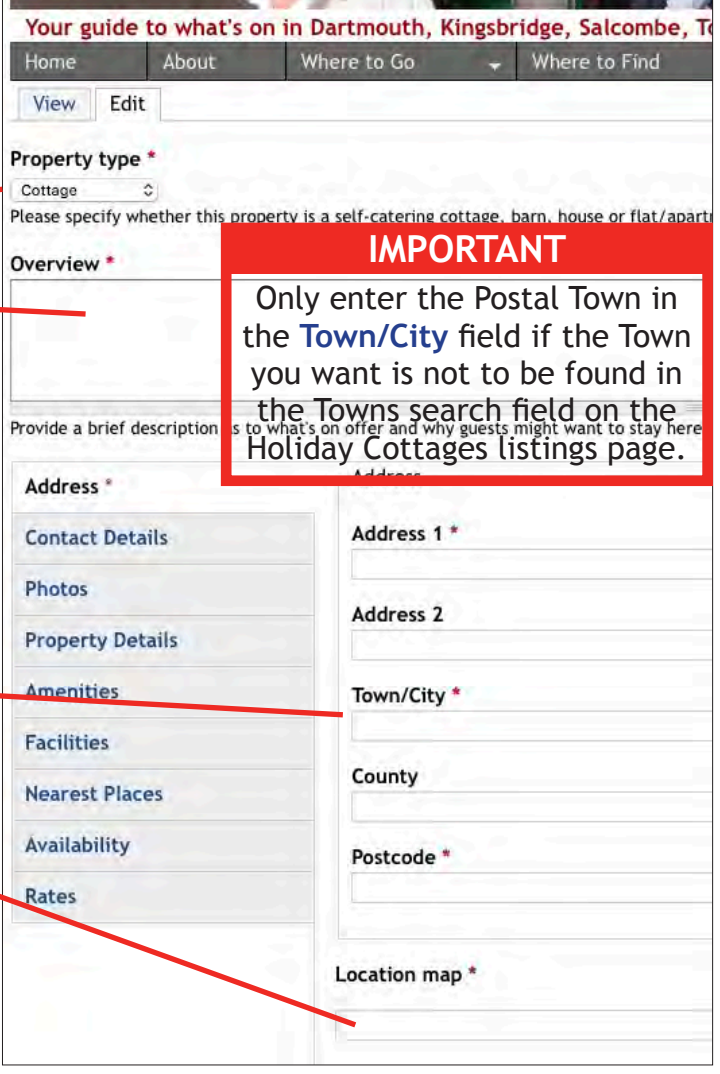

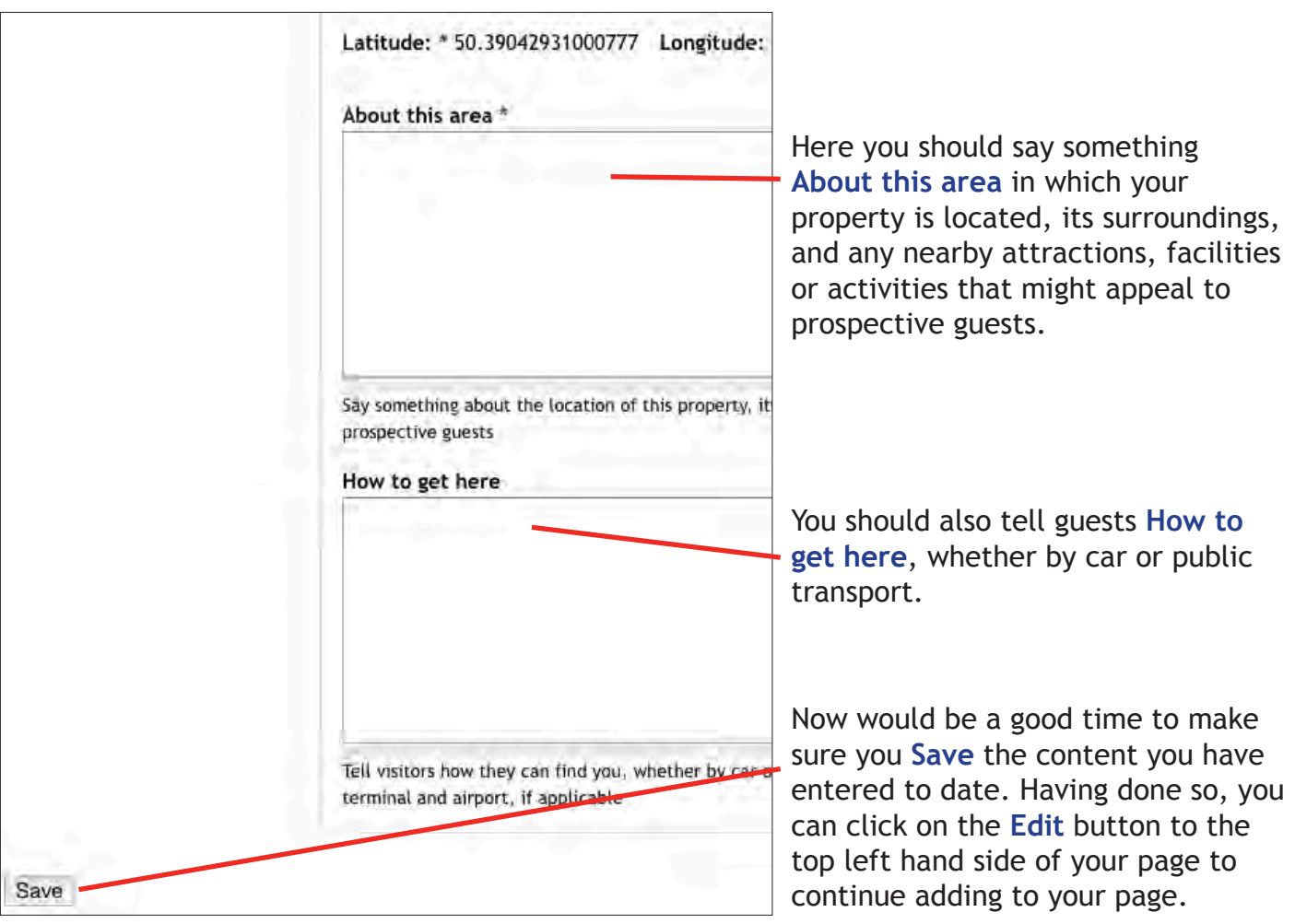

![](_page_3_Picture_141.jpeg)

![](_page_4_Picture_102.jpeg)

 $-5 -$ 

![](_page_5_Picture_102.jpeg)

Finally, and sorry to go on about it, but don't forget to **Save**.

 $-6 -$ 

![](_page_6_Figure_0.jpeg)

 $-7 -$ 

You might now like to enter details of the **Nearest Places** to your property.

Such information is of course useful to prospective guests and, should you wish to provide links to websites for some of those places, you will often have the option to either enter the URL for the place itself, or for its page on South Hams Events, if it has one.

**Suggestion**: If you're not quite sure how far away you are from, say, your **Nearest airport** (which is likely to be Exeter) you can always go to **Google Maps**, click on the *Directions* icon to the right of *Search Google Maps*, enter your post code in the *Choose starting point* field and the post code or name of the **Nearest place** in the *Choose destination* field and, voila, you have the distance!

![](_page_7_Picture_144.jpeg)

![](_page_7_Picture_145.jpeg)

 $-8 -$ 

![](_page_8_Picture_1.jpeg)

Having completed all the other sections the last thing you need do, should you want to be able to show when your property is available, is to click on the **Availability** tab when in **Edit** mode.

The screen to the right will appear.

Make sure the **Enable the availability calendar** checkbox is checked, then choose the **Select new state** you wish to apply.

For example, to show the seven nights commencing 6 April 2018 and ending a week later as being Fully booked, first click on the **Fully booked** radio button under **Select new state** .

Next click on Friday 6 April,followed immediately by clicking on Friday 1 3 April, and then clicking on **Save** .

Those seven nights will now show as being **Fully booked** on your calendar.

Repeat as often as necessary and your page will be complete! Congratulations!

#### Availability calendar

# 7 Enable the availability calendar

Uncheck the checkbox if you don't want a calendar at all for this no

# Availability

To update the calendar: select the new state and the date range to apply You can select a date range by clicking on either:

- . The begin and end date of the period you want to change.
- . A week number to select that whole week at once.
- . The name of the month to select that whole month at once.
- . The name of a day of the week to select all those days of the wee

#### Select new state

· Available

# **Fully booked**

# **Provisionally booked**

Previous 3 months Next 3 months

![](_page_8_Picture_271.jpeg)

When you click on the **Add** link the screen to your left will appear.

Begin by entering the start and end dates of the **Rate period**, either using the pop-up calendar or typing the date in the format dd/mm/yy.

Now provide a **Rate name** (ie: *Spring 2019*) and the **Cost** you charge for a seven night stay during this period.

Then specify the **Minimum stay** during this period and the **Cost** if the stay is less than a week.

Finally click **Save**, then **Add** to enter the next **Rate period** .

![](_page_9_Picture_0.jpeg)

# **Holiday Cottages**

Up to 20 self catering holiday cottages, houses, apartments and barns can be featured, appearing at random in the **Holiday Cottages** box on the Home and other listings pages of this site.

And, with visitors typically going to more than just the one page, your box will be seen by more than merely one in every 20 visitors!

When your name or picture are clicked on, visitors will be taken straight to your page.

The cost is just £50 for the year, or less than £1 per week. Email **sales@southhamsevents.com** if you are interested.